# clare"

# **ClareVision NVR Control4 Driver Integration Release Notes**

# **Online Documentation**

Manufacturer Website:<http://www.clarecontrols.com/>

Support Site:<http://www.clarecontrols.com/contact>

# **Change Log**

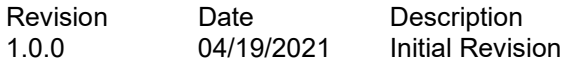

# **Introduction**

The ClareVision NVR Control4 Driver integrates CLR-V NVR models with Control4 to add streaming video into a Control4 system.

### **Notes:**

- This driver requires Control OS 3.0.0 or later to operate.
- This driver requires that the ClareVision NVR be on the same network as the Control4 system.
- This driver supports all ClareVision NVR's with model numbers starting with "CLR-V".

# **Installation**

Follow the installation instructions that came with your ClareVision NVR and verify you can connect to the NVR's web interface. Clare Controls does not assume responsibility for damages caused by improper installation, connection to the network, or use of the device.

For full ClareVision installation and configuration, see [ClareVision User Manual.](https://www.clarecontrols.com/en/helpcenter/clarevision-cameras-user-manual)

# **NVR Setup**

Install, configure, and test the ClareVision NVR. Verify that the NVR is on the same network as the Control4 system, configured, and fully functional in the ClareVision app before integrating with Control4.

**Note**: The driver .c4z file needs to be added to your Control4/Drivers folder or the driver can also be added through Composer by navigating to the Driver menu, then Add or Update Driver.

### **To add the NVR to your project**

- 1. Confirm Driver has been added to composer.
- 2. Navigate to Items > Search
- 3. Search for ClareVision and double click on the "ClareVision NVR Driver".
- 4. Once added to the project click on the newly added device. Enter the NVR's IP address and confirm that the username is "admin", next enter the NVR's password and click **Set** for each item.

### **Notes**:

- 1. The password for the NVR is set by the user. The default password is the first 6 characters of the NVR's serial number. The serial number is located on the NVR's label and the box. If you have not done so, please navigate to the NVR's IP address in a web browser and login with the username "admin**"** and the default password. The NVR will prompt you to change the password.
- 2. Clare recommends using a static IP address or a DHCP reservation to prevent the

NVR's IP address from changing. If the NVR's IP address changes the NVR will not be accessible from Control4.

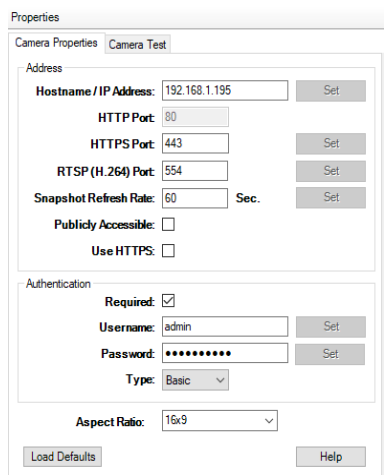

- 5. Confirm the NVR is successfully connected by viewing the Properties tab under Advanced Properties in Composer Pro. The NVR Model, Firmware, and Serial Number fields will be populated.
- 6. Select the Channel number under Advanced Properties > Properties to set the camera channel number of the NVR and click **Set**.

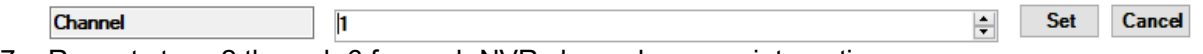

7. Repeat steps 2 through 6 for each NVR channel you are integrating.

# **Supported Features**

Once the NVR is added to the project in Composer Pro, the Control4 user interface displays the NVR under the security subsystem.

- **Snapshot**: The ability to get a snapshot image from the NVR device.
- **RTSP Stream**: The ability to view the NVR's live video streams.
- **Notification Snapshot**: The ability to add an NVR camera snapshot to a push notification.

# **Properties**

The ClareVision NVR Driver properties available in Control4 include:

- **Version**: The version of the Control4 driver.
- **Channel**: The channel on the NVR the camera is connected to.
- **NVR Model**: The model number of the NVR.
- **Firmware**: The version of firmware on the NVR.
- **Serial Number**: The serial number of the NVR.
- **Log Level**: A list of set logging (for example: debug, trace, critical).
- **Log Mode**: Allows the user to select the desired logging mode.
	- $1 \overline{Off}$
	- 2 Print
	- $3 Log$
	- 4 Print and Log

# **Troubleshooting**

### **Mobile user interface not working:**

Refresh the project Navigators. Once refreshed, the mobile user interface updates and displays the correct status.

### **Director not receiving video or events:**

1. Verify that the NVR is working in the ClareVision app.

2. If the NVR is functional, restart the main controller. **Note**: Refresh Navigators, Refresh Project or restart of Composer will not resolve this.

# **Limitations**

- MJPEG stream format is not supported.
- H.265 stream format is not supported.
- Events are not supported.

# **Contact information**

Clare Controls, LLC. 7519 Pennsylvania Ave, Suite 104 Sarasota, FL 34243 General: 941.328.3991 Fax: 941.870.9646 www.clarecontrols.com Integrator/Dealer Support: 941.404.1072 claresupport@clarecontrols.com